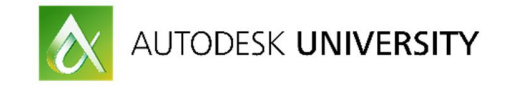

# PT16479 **Bring Structure into Your Data with AutoCAD Plant Report Creator**

Carsten Beinecke CAD STUDIO ABCOM GMBH

# **Learning Objectives**

- Define the query of your report
- Use the wizard of DevExpress
- · Understand the user interface of Report Designer
- Structuring with Grouping, Sorting, Filtering your report

# **Description**

AutoCAD P&ID and AutoCAD Plant 3D create a whole lot of data while you are drawing. We show how you start with a simple report and then start grouping and ordering it in the way you need. We show you how to define the classes you want to use for your report and what how you layout your report. We explain the user interface of Report Designer of DevExpress so you know how to work with the different palettes.

# **Your AU Expert(s)**

Carsten Beinecke has worked in the plant industry for 28 years, starting as a drafter and becoming a supporter and developer for plant software. As the author of books and training manuals for AutoCAD P&ID and AutoCAD Plant 3D, Carsten has helped numerous customers set up and customize these software systems. He has a very deep understanding of the database structure of AutoCAD P&ID and AutoCAD Plant 3D. He supports customers around the world. Carsten is the Product Manager of PlantTools. He started with the development in 2008. PlantTools are apps for AutoCAD P&ID and AutoCAD Plant 3D.

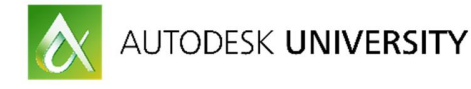

# **Think First**

Before you start creating a new report configuration you should think about the following topics:

§ Sample Documents

Check if you already have some Excel, PDF or other files you can use to see what you try to accomplish. Or you have a list your customer expect you to deliver.

## Existing Report

Is there an existing report configuration for Report Creator you can use to get started? Maybe use an existing equipment list for P&IDs and adapt it to your needs.

#### ■ Classes & Properties

What are the classes of your project you want to use in your report? Is it just one or do you need to combine multiple classes? Check which classes contain what properties in your Project Setup. This is important if you select multiple classes and you need to have properties of different classes in one column.

# § Structure (Group, Sort, Filter)

Now you can think how you structure your report. Do you have a list where each object from your drawing is listed individually (for example in an equipment list) or do you group rows together like in a Bill of Material from your 3D piping.

How do you want to sort the rows in your report? Do you need to filter to leave something out of your report?

§ Calculation & Scripting

Is there a need to "calculate"? This starts already when you need to concat values. You can look at calculation like creating calculations in Excel.

Scripting is not part of this class. This may be needed if everything else doesn't give you what you want. For example, you can group the PipeLineSegments of a PipeLineGroup for a line list. But then you want to have the different sizes of the PipeLineSegments shown in ascending order (i.e. ½", ¾", 1 ½", 2").

#### **Lavout**

How does you report looks like in general? Do you have a header which is used just on the first page or on each page? What about a logo from you and/or your customer? What project data from your project setup do you want to see in your header?

§ Output Type & Format (PDF, XLS)

What file format do you want to create? Where do you want your reports to be created? When creating Excel files you need to pay close attention to the layout, because you may get a lot of small rows and columns in Excel from overlapping labels in your layout or when you have gaps between the labels.

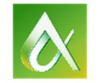

AUTODESK UNIVERSITY

### **User Interface**

When creating a new report configuration, you can simply start from top to bottom.

First type in a name. Then you define the query. Next the Layout.

Finally, you define the Output Type. Do you need one report per project. For example, when creating an equipment list. Or do you want the report for each drawing. For example, if you want an instrumentation list for each P&ID drawing. Or one report per object. This is used mostly for creating data sheets.

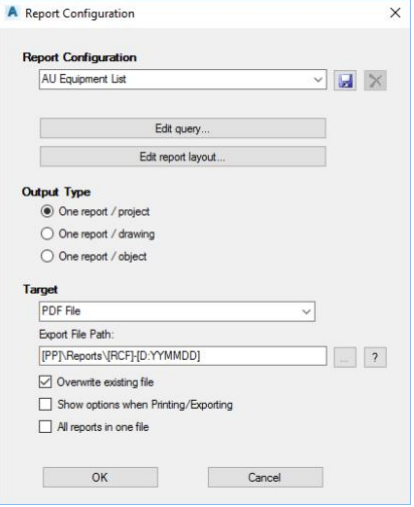

# **Defining Query**

With the query, you define where the data for your report comes from. First you select P&ID or Plant 3D. Next you select the class or classes you need for your report.

You can also sort and filter in the query, but this can be done more conveniently in the layout itself.

The Test button gives you a preview of all available columns of your classes. This way, you can preview if you have everything you need.

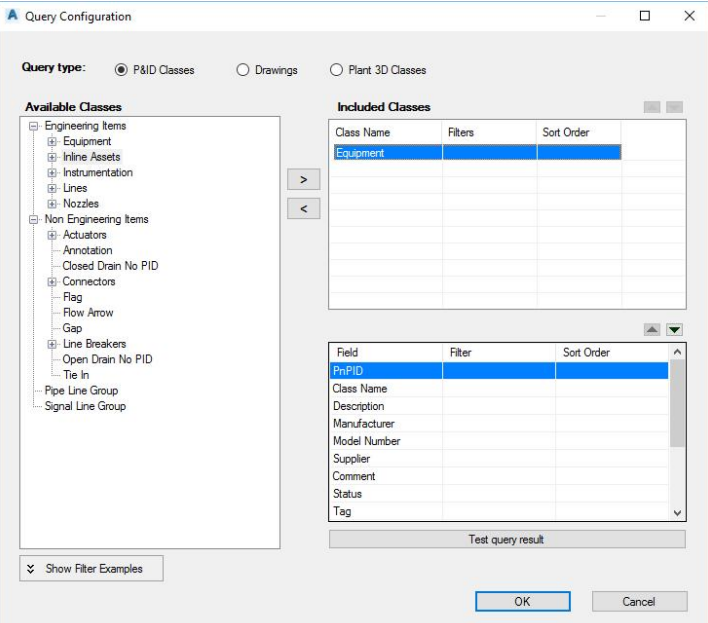

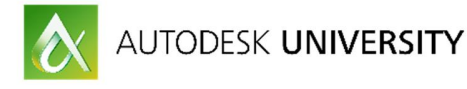

### **Wizard**

When you start a brand-new report configuration and you click on the "Edit report layout…" button, the wizard of DevExpress automatically opens. If you do not need it, you can click on cancel and create the layout from scratch.

The wizard has 5 pages.

#### Page 1

Select the properties you need preferably in the order you need them. If you know that you need additional columns for calculations, then just use any property as a filler so you already have an additional column you later can modify.

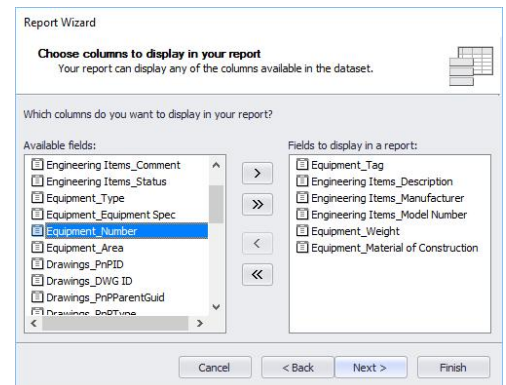

Page 2

Her you can start grouping your rows. I usually don't do it in the wizard, because the result of the layout may not be what you expect. So I click on "Next >" and skip over it.

#### Report Wizard Do you want to add any grouping levels?<br>You can have several groups, each with a single field value, or specify several<br>fields in the same group.  $\rightarrow$ Equipment\_Tag, Engineering<br>Items\_Description, Engineering<br>Items\_Manufacturer,<br>Engineering Items\_Model<br>Number, Equipment\_Weight,<br>Equipment\_Material of El Engineering Items Descr. Fi Engineering Items Manu.  $\rightarrow$ El Engineering Items\_Martu.<br>
El Engineering Items\_Model.<br>
El Equipment\_Weight<br>
El Equipment\_Material of C.  $\langle$ struction  $\Lambda$ Priority V Cancel <Back Next> Finish

Page 3

Here you most often choose "Tabular" (except when creating data sheets, then it's "Columnar").

And, the orientation must be selected. Mostly "Landscape".

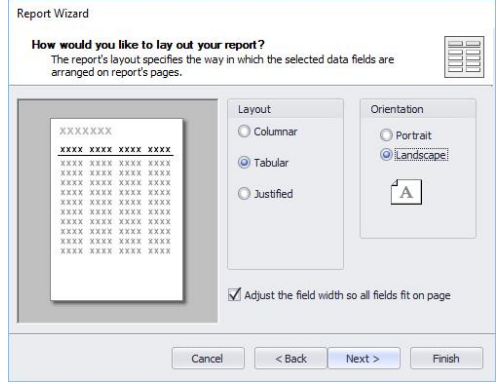

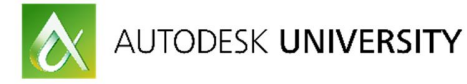

# Page 4

Here you can choose a predefined style. Not that important, since you will later probably change everything anyway.

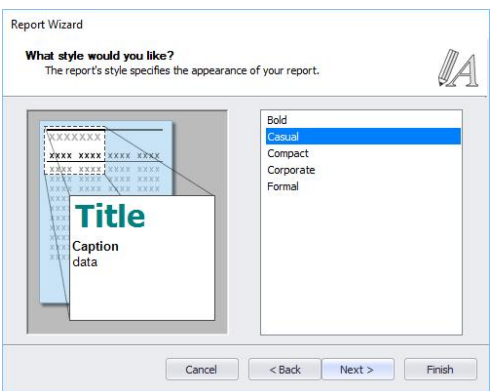

Page 5

Finally, the header of the report.

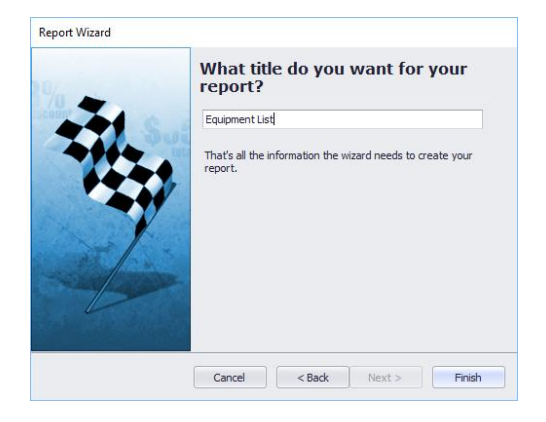

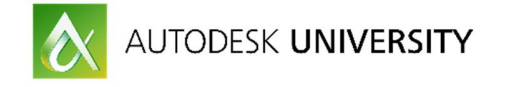

# **User Interface DevExpress**

When the wizard is done, you see the layout of the "Report Designer" which is from the company DevExpress.

At the top, you see a ribbon mostly used for formatting.

On the left, you see the available tools for your layout. The tools you will most likely use are "Label" (for text and fields), "Picture Box" (for Logos), "Table", "Line".

On the right top, you can switch between the "Report Explorer" which shows the structure of the layout and the Field list, which are your properties.

The lower right shows the properties of whatever you select.

Below you see groups and their sort order.

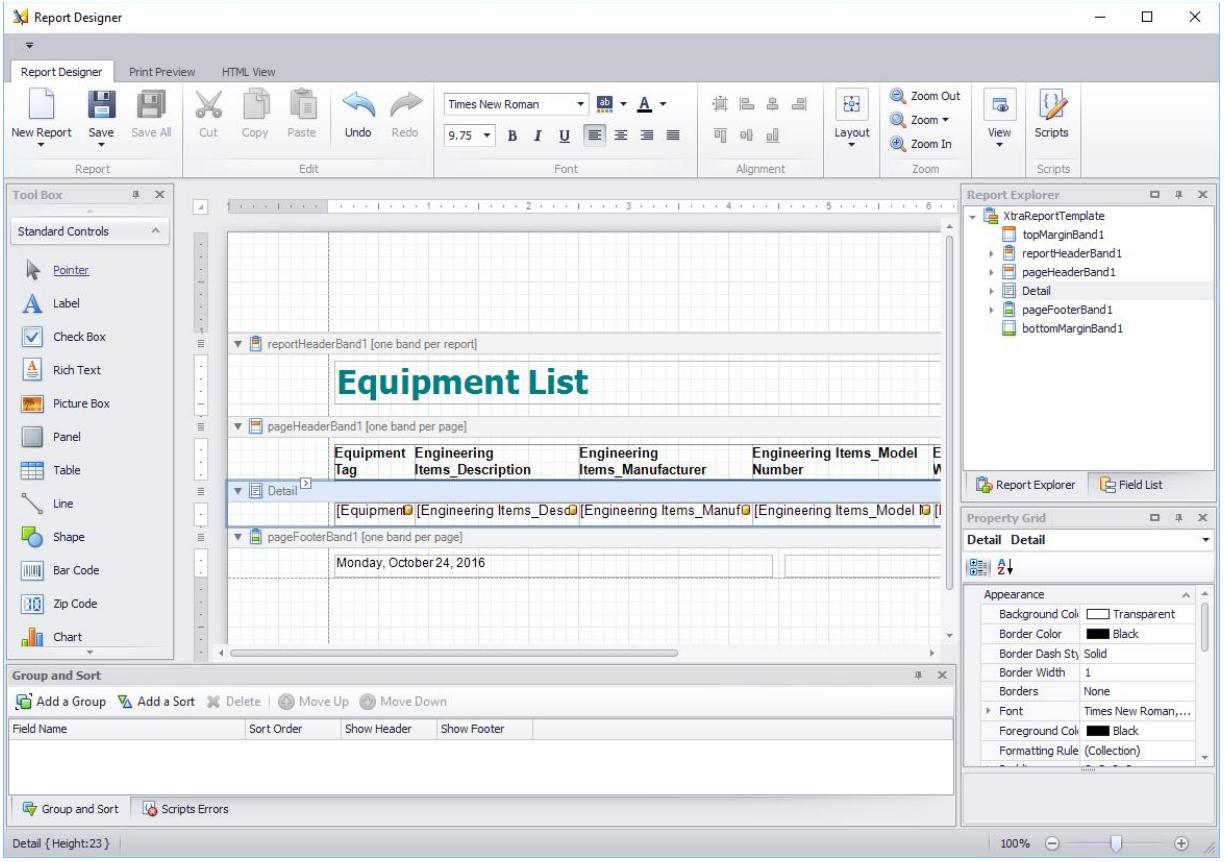

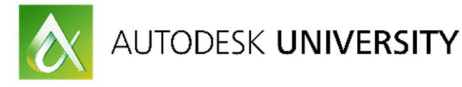

# **Structuring**

To structure your report the way you want it, you have several options or tools available.

# **Grouping**

Grouping means, that you want to find similar rows and add them up or sum them up. For example, in a Bill of Material you want to add the length of all pipes with the same PartSizeLongDesc (The long description identifying a specific type of pipe for a specific size).

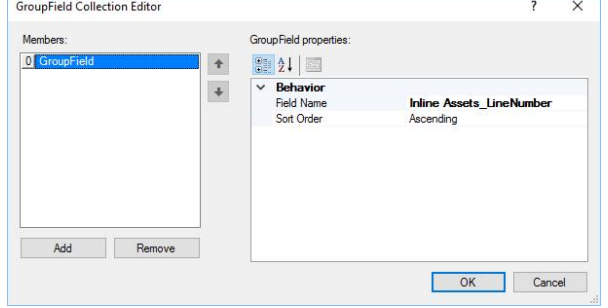

You can group by using just one property or multiple.

# **Calculation**

With calculations, you can essentially do what you also do in Excel. You can concatenate properties, add IF statements and do complex mathematical calculations.

You can use all properties of your classes.

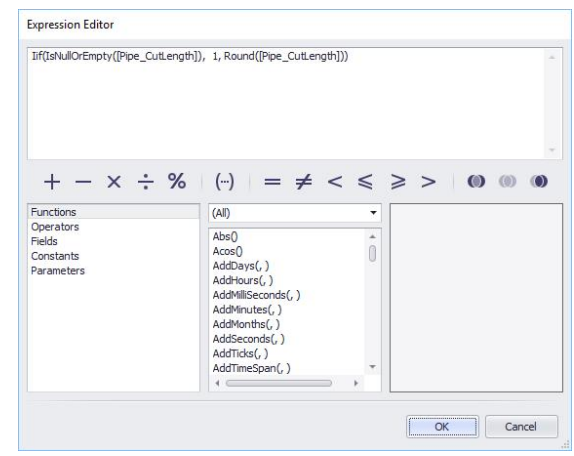

# **Filtering**

As mentioned before, you can filter also in the query, but it is more convenient and much more flexible, if you use the FilterString Editor.

The FilterExpression Editor can be opened by clicking on the little arrow at the top left corner of your layout and then by clicking on the "…" button in the dialog.

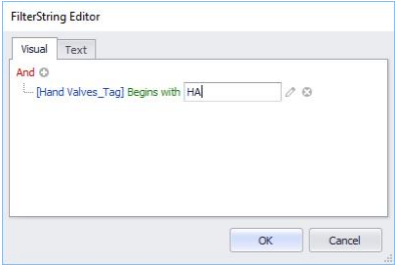

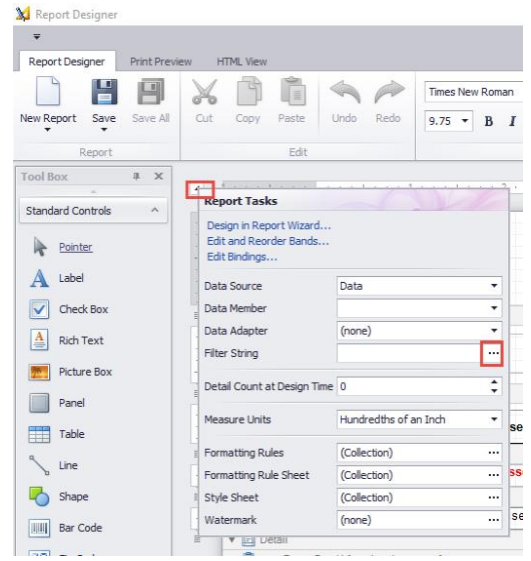

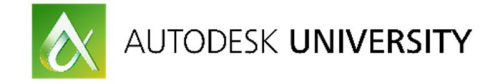

# **Scripting**

Scrips can be written in C#, Visual Basic, Jscript .NET.

Scripts can be used when calculations aren't enough anymore. One example is, when you see the different sizes of the line segments used for one line group in descending order.

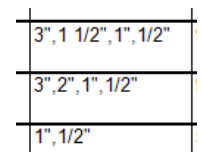

The following picture shows an example from another case.

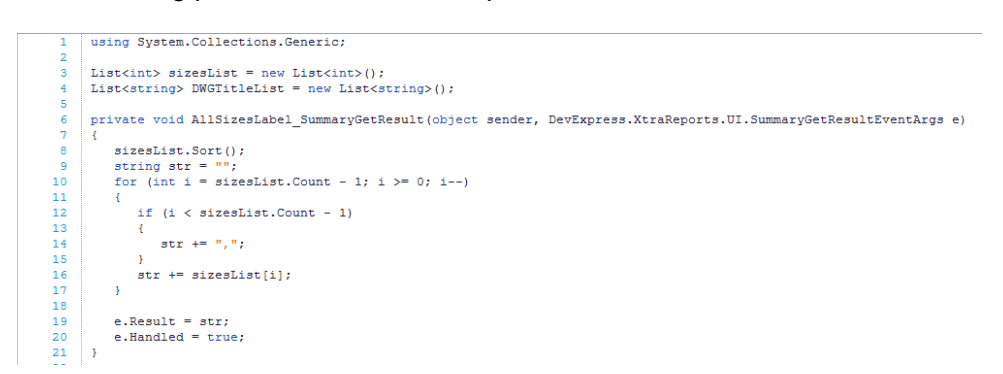

Scripting is not part of this class.

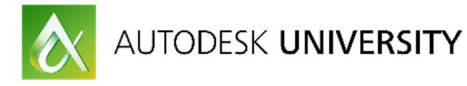

# **Demo**

Writing in detail about the examples shown during class, would be endless. Therefor you can watch a 50 min video with all the detailed info.

Example 1 – Equipment List

This shows a simple equipment list ordered by Tag.

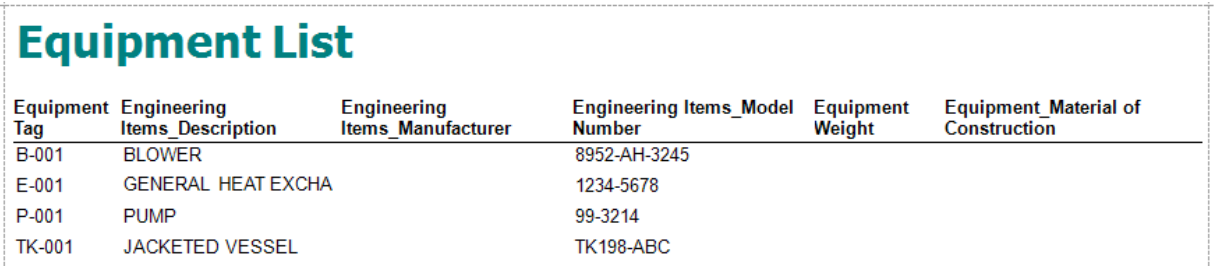

# Example 2 – Pumps and Blowers List

This example uses the Blowers and Pumps class, orders by Tag and has a calculated field to show the flow capacity.

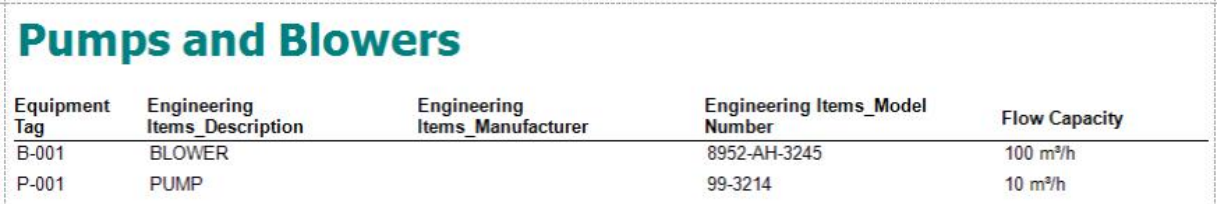

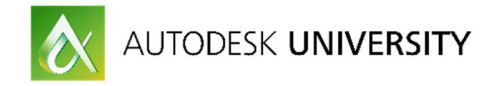

Example 3 – Valves List by Line# and Description + Size + Spec

This is a valve list where the valves are grouped by line number and as a second level of grouping, they are grouped by Description, Size and Spec to get the number of valves.

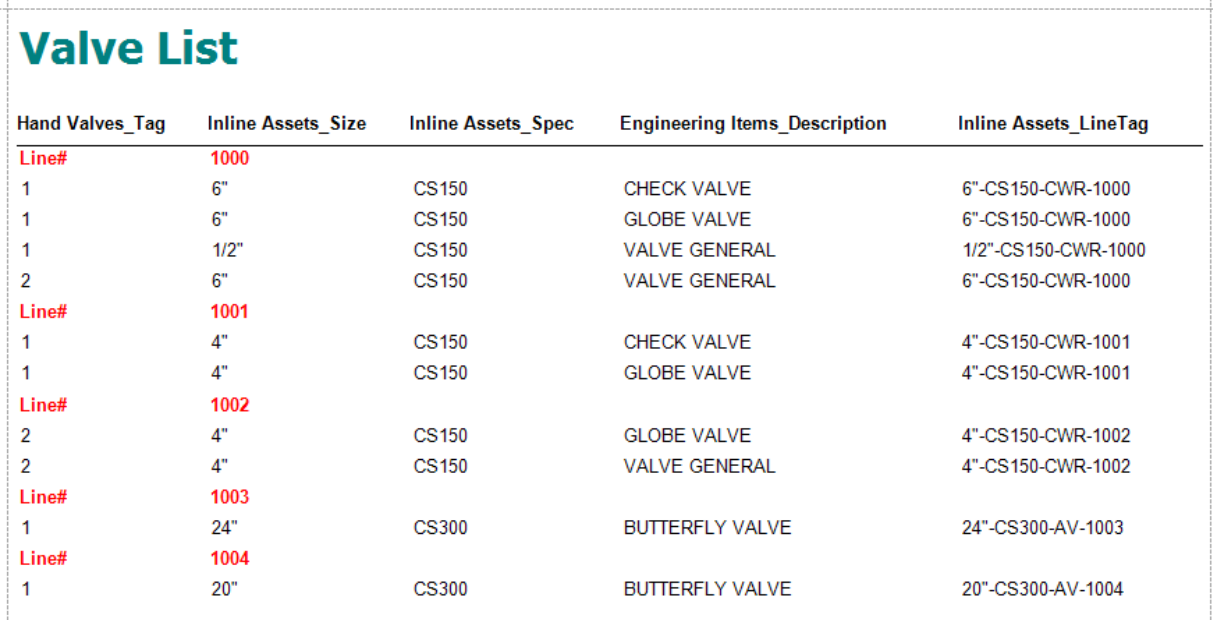

Example 4 – BOM from 3D Piping

This is a report with data coming from 3D piping. It is also grouped by line number and then by PipeSizeLongDescription.

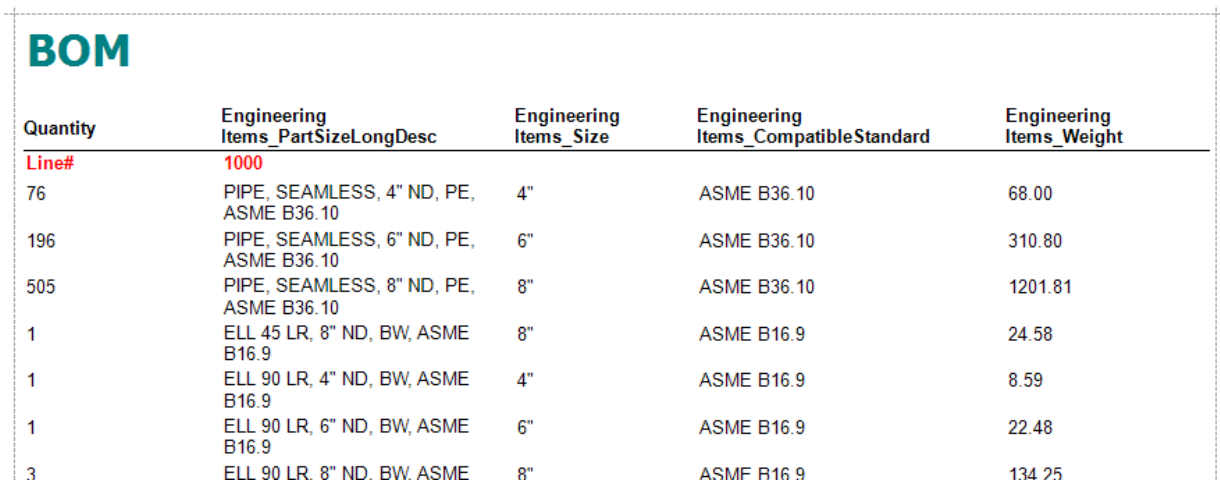

The video shows each example in a step by step instruction. It shows more than shown during the class.

Video Link: http://autode.sk/2eAuVCc